# Ministério da<br>Saúde

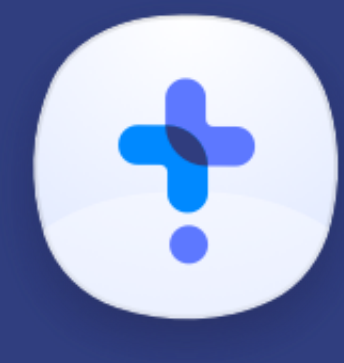

**Notifica** saude.gov.br

> DISQUE<br>SAÚDE **SARASIL**

**Tutorial de Navegação Internações SUS**

> **Versão 1.1.16** Maio de 2020

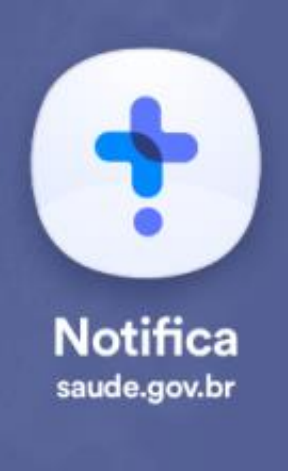

Para ter acesso ao novo sistema de registro de notificação, acesse o site https://notifica.saude.gov.br/login

Clique em criar acesso conforme imagem ao lado.

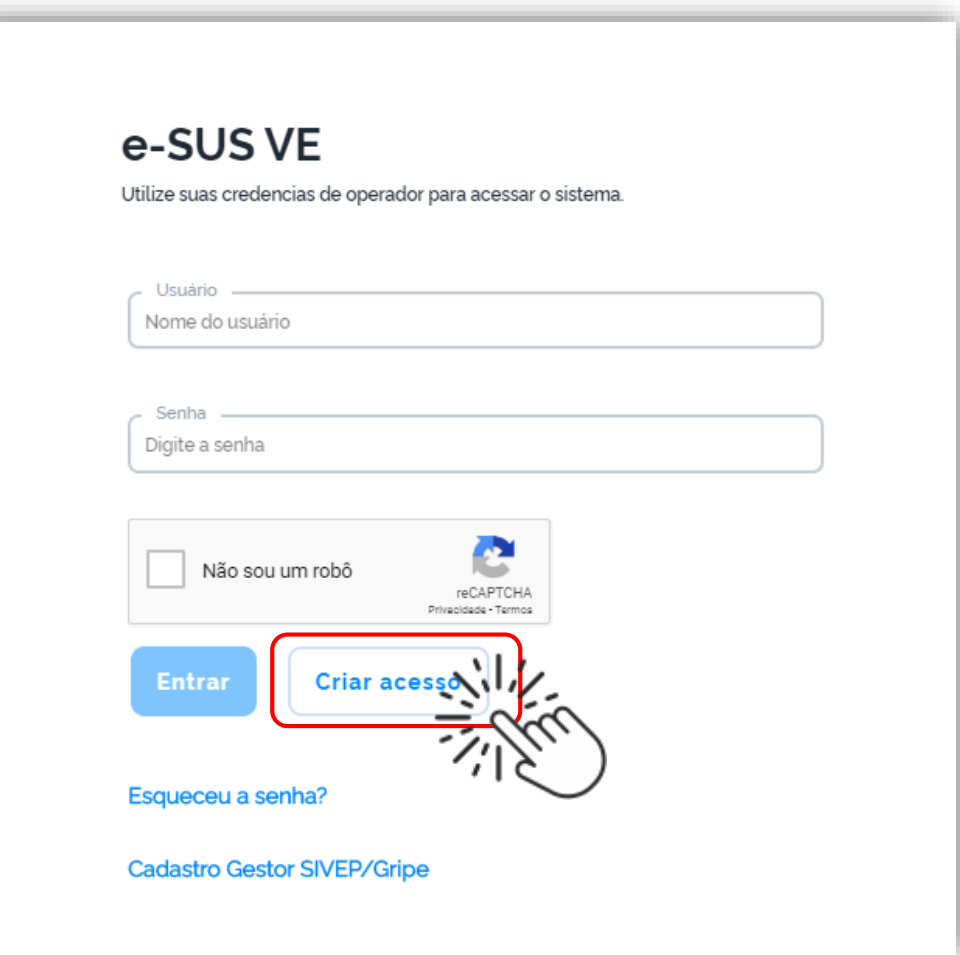

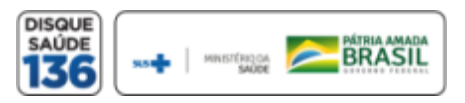

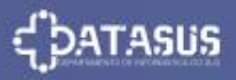

Validar o cadastro através da confirmação no e-mail enviado para o endereço de e-mail cadastrado pelo usuário, conforme imagem ao lado.

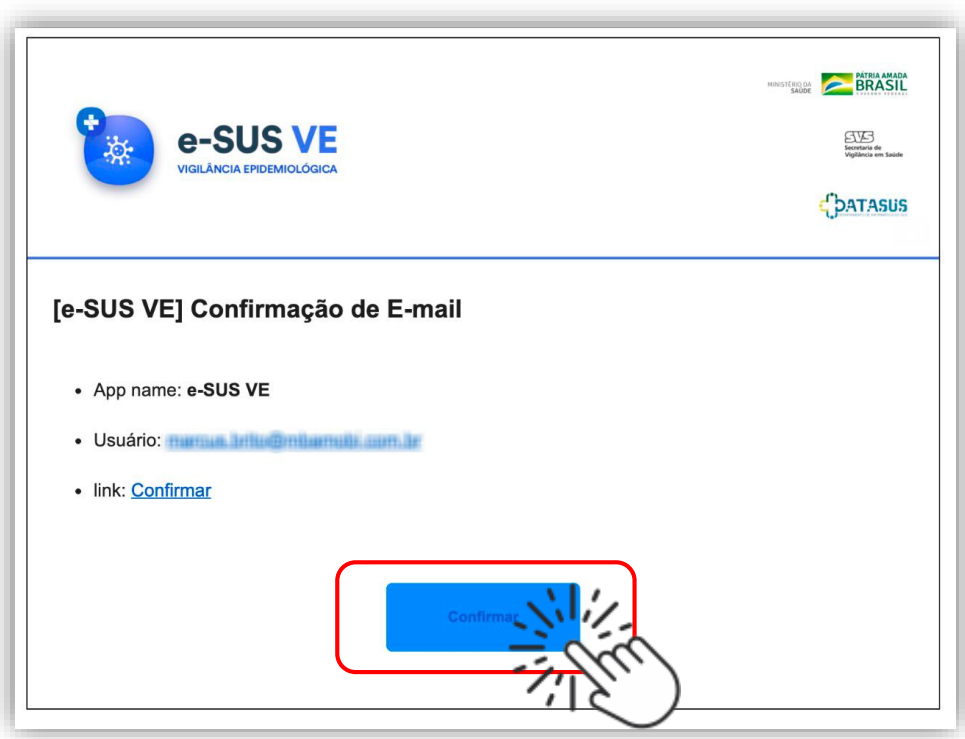

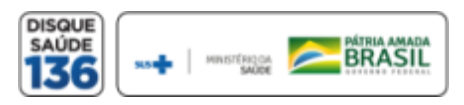

+

**Notifica** saude.gov.br

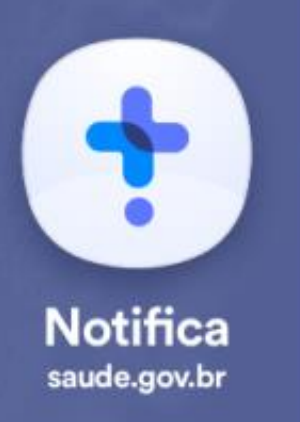

**E-mail:** Inserir seu e-mail funcional; **Nome:** Inserir seu nome completo; **\*CPF:** Inserir seu CPF; **Data de Nascimento:** Inserir sua data de nascimento **Nome da Mãe:** Inserir o nome completo da sua mãe **Estado:** Selecionar seu Estado **Município:** Selecionar seu Município **CNES:** Inserir o nº de seu CNES (Para a registro de internação é obrigatório ter CNES)

> Selecione a opção: **Usuário Internações SUS**

**OBS:** É necessário que seu CPF esteja cadastrado no CNES informado para a liberação do seu cadastro. Regularize seu cadastro em caso de não estar ainda vinculado ao CNES.

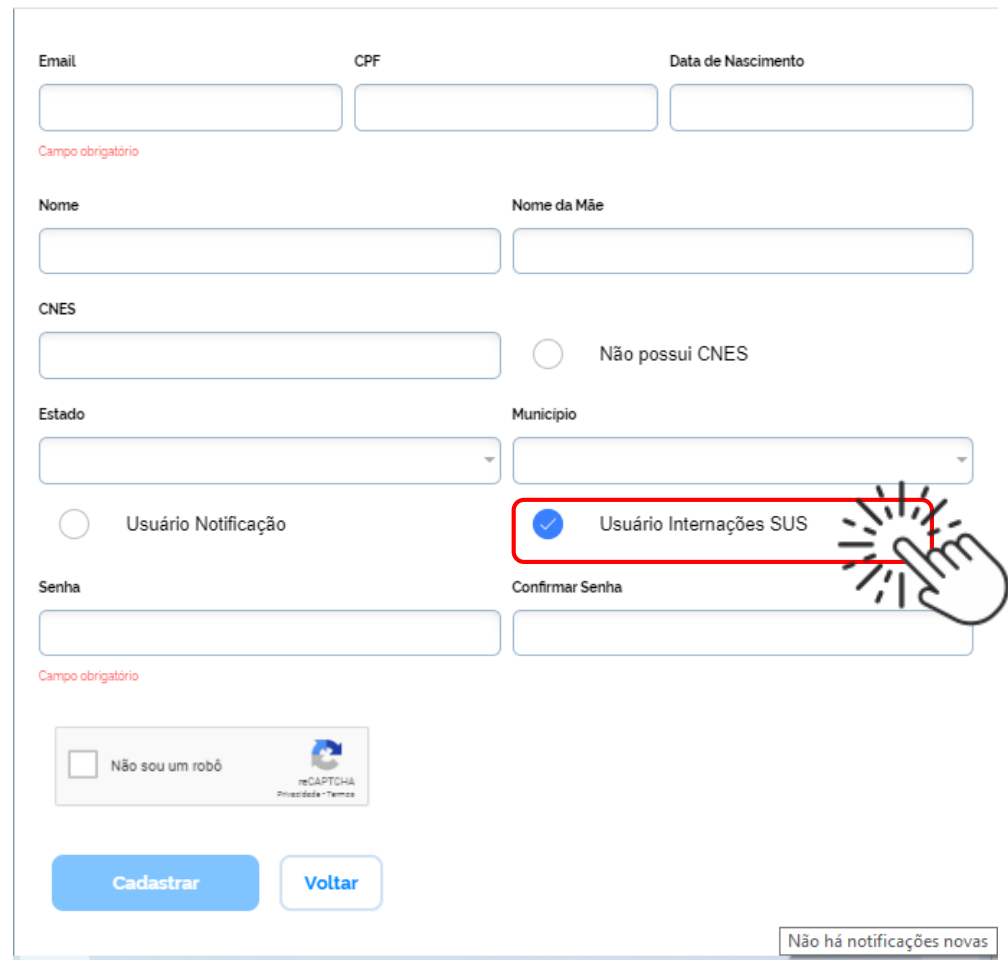

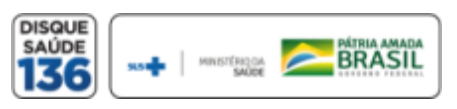

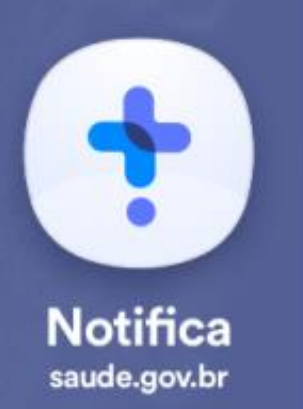

**Senha:** Criar sua senha de acesso **Confirmar senha:** Inserir novamente sua senha de acesso Ler e aceitar os termos de uso. **Selecionar a opção:** "Não sou um robô" **Selecionar a opção:** Cadastrar e efetue seu cadastramento ou; **Selecionar a opção:** Voltar para alterar as informações inseridas.

> Selecione a opção: **Usuário Internações SUS**

**OBS:** É necessário que seu CPF esteja cadastrado no CNES informado para a liberação do seu cadastro.

Regularize seu cadastro em caso de não estar ainda vinculado ao CNES.

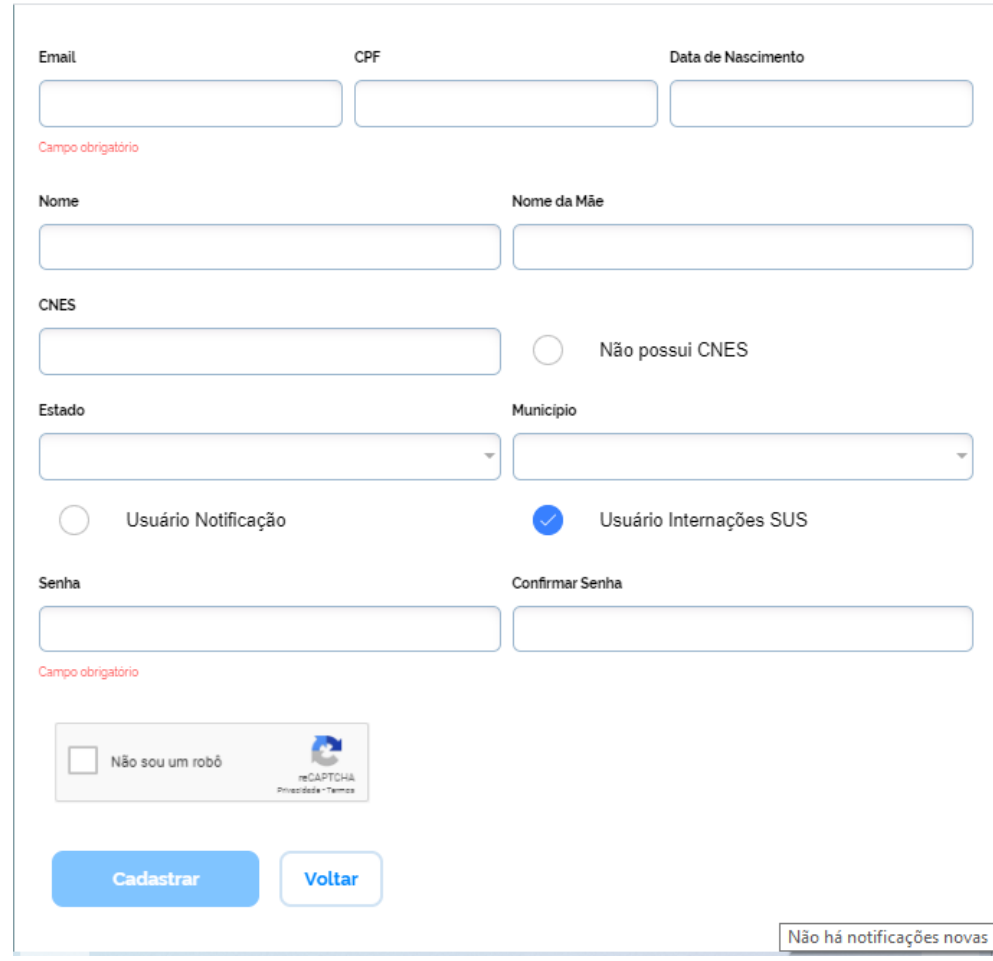

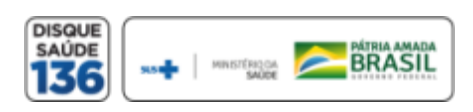

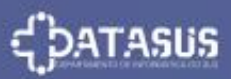

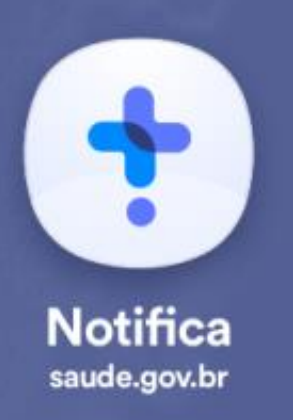

### **VISÃO GERAL DA FERRAMENTA**

O sistema de notificações tem duas opções de notificação:

- **Notificação** de casos **Suspeitos ou Confirmados de COVID-19**;
- **Registro de Ocupação Hospitalar e SRAG/COVID-19 "Internações SUS"**.

Este Tutorial destina-se as **Registro de Internações SUS COVID-19**.

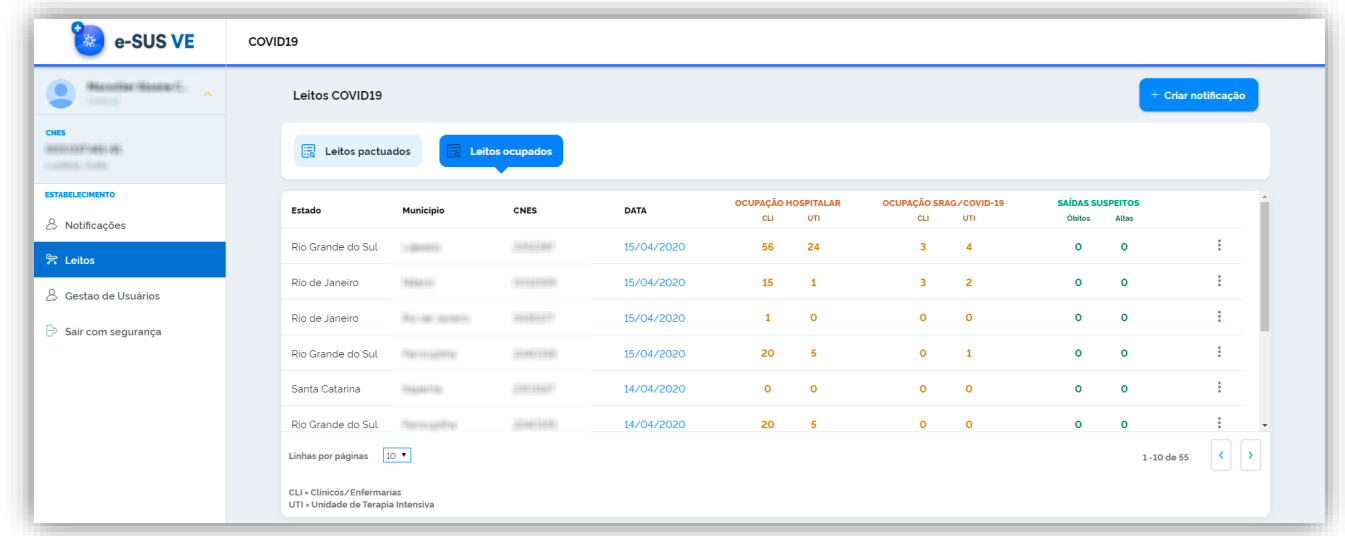

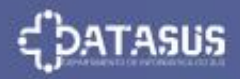

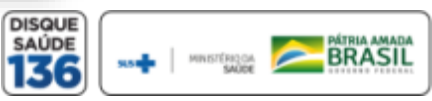

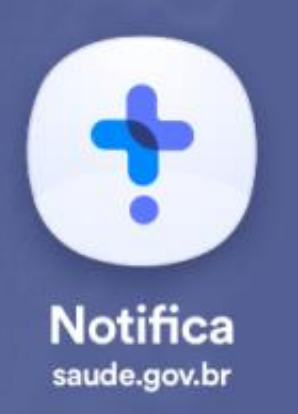

### **ADICIONAR REGISTRO**

Para fazer um registro de internação, o usuário deve clicar no botão azul **"Leitos" (Internações SUS)** localizado no menu lateral esquerdo e em seguida clicar no botão superior direito **"Criar Notificação"** conforme a tela a seguir**:**

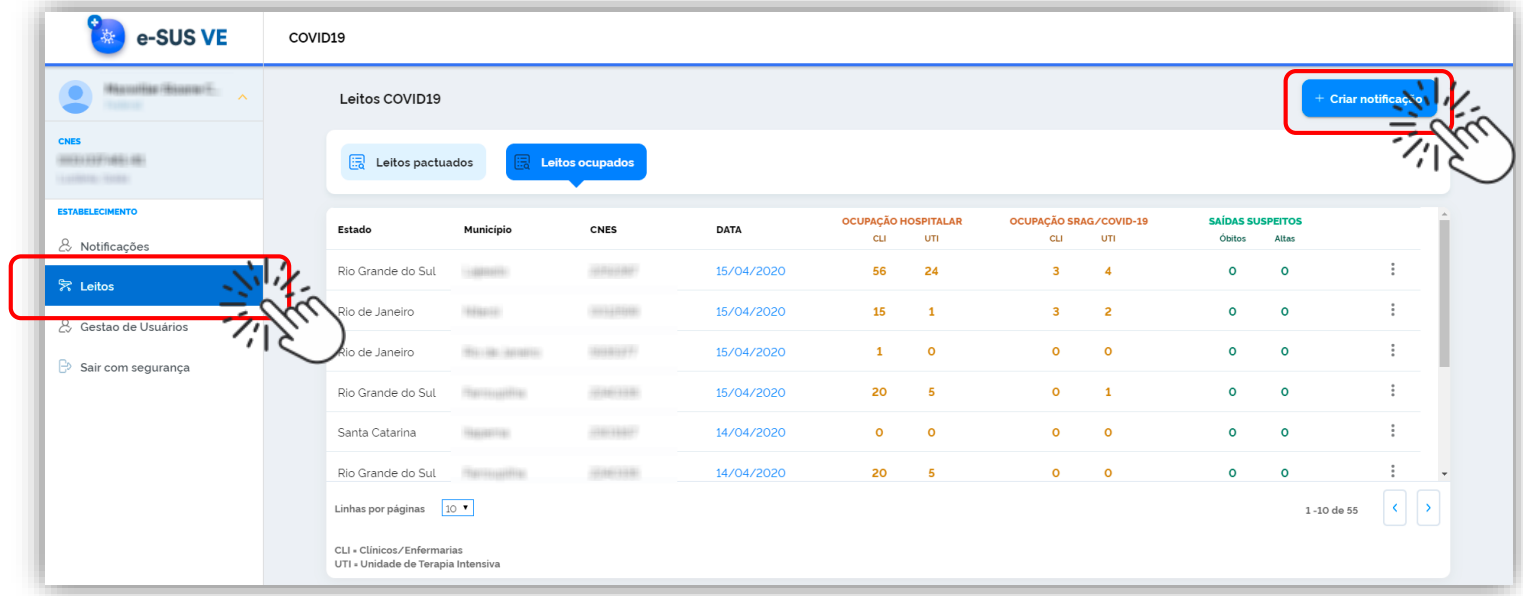

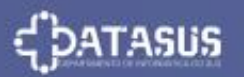

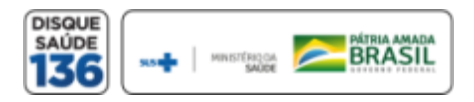

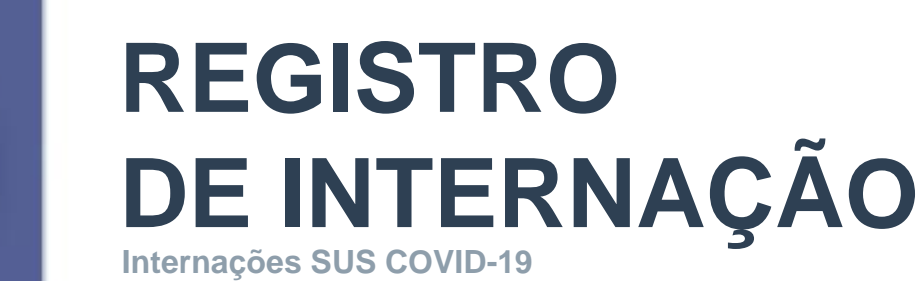

### **CNES:**

Ao iniciar um registro de Internações SUS, o sistema identifica automaticamente os dados do CNES notificador.

As internações notificadas são:

- **Ocupação Hospitalar** e
- **Ocupação SRAG/COVID-19.**

#### **Especificações dos Leitos:**

Existem 2 tipos de leitos cadastrados. Clínicos/Enfermaria e UTI.

O notificador irá preencher a quantidade de leitos ocupados por **pacientes do SUS** conforme a descrição acima, após concluir vá em **'Salvar'**

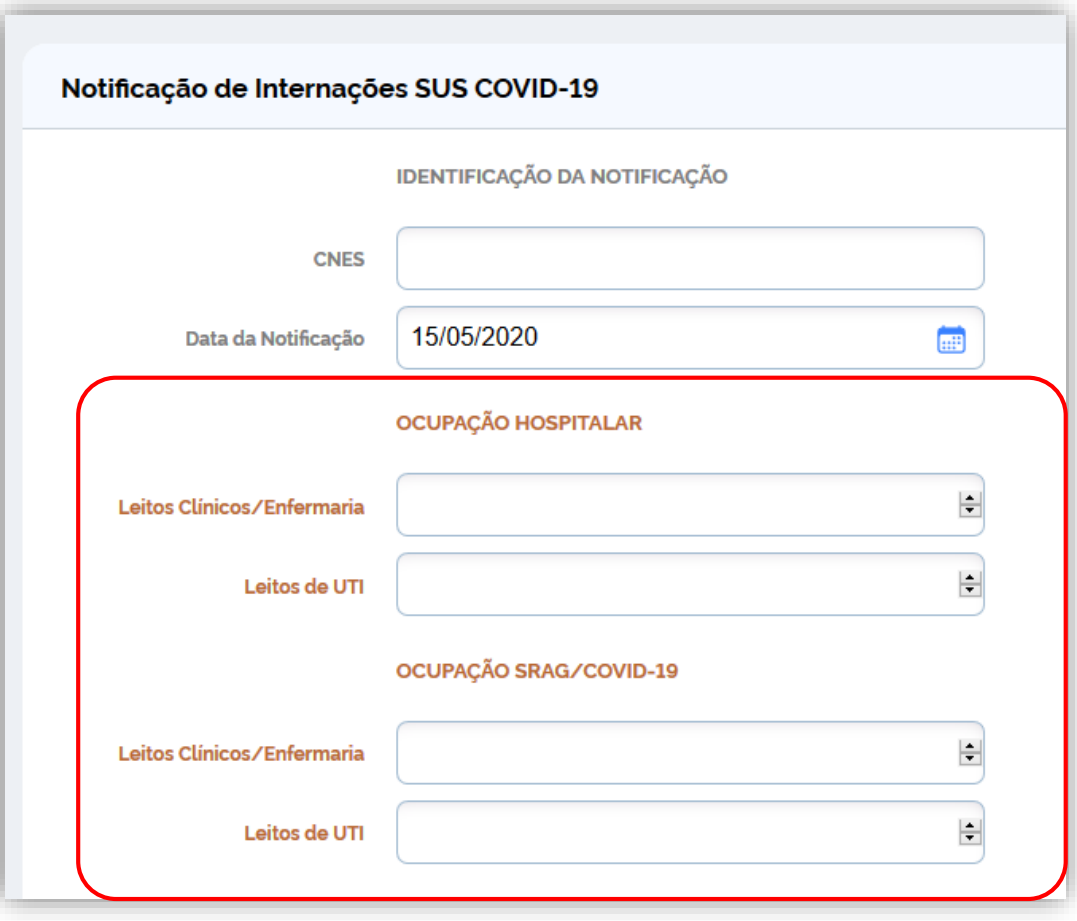

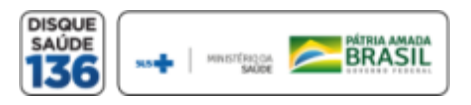

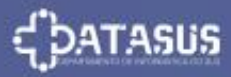

 $\ddagger$ 

**Notifica** saude.gov.br

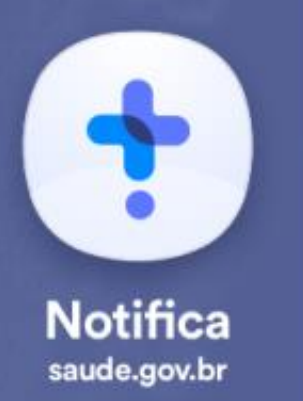

# **SAÍDAS DE INTERNAÇÃO**

**Internações SUS COVID-19**

### **CNES:**

O notificador deve preencher a saída por **Óbitos** ou **Altas** tanto para **Saídas de Suspeitos** como para **Saídas de Confirmados** da **COVID-19** .

Após concluir clique em **"Salvar"**

### **OBS:**

As transferências devem ser contabilizadas nas **Saídas.** 

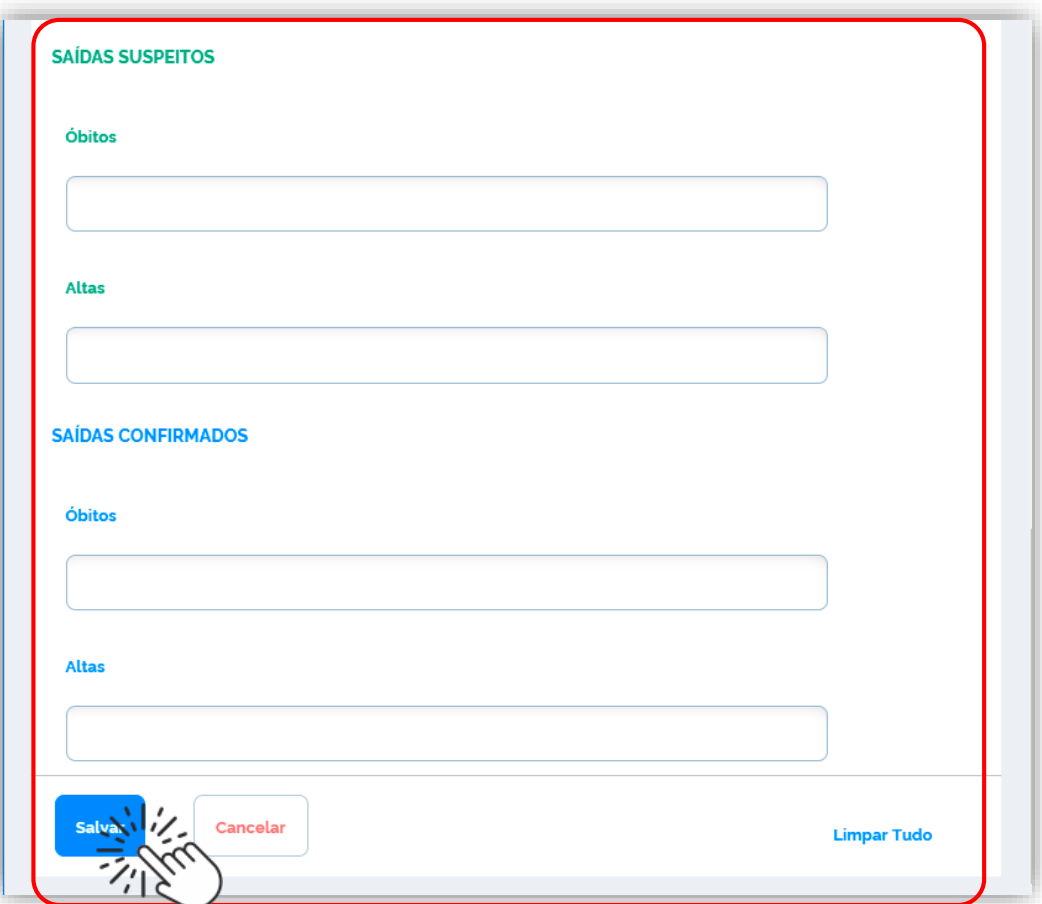

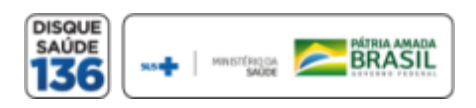

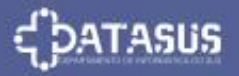

### **VISUALIZAR LEITOS OCUPADOS**

**Internações SUS COVID-19**

O notificador terá acesso aos registros do CNES informado. Clicando em **"Leitos Ocupados". A tabela apresenta UF, Município, CNES e Data.** Com as informações de **Ocupações** e **Saídas** por tipo de leitos, conforme imagem abaixo:

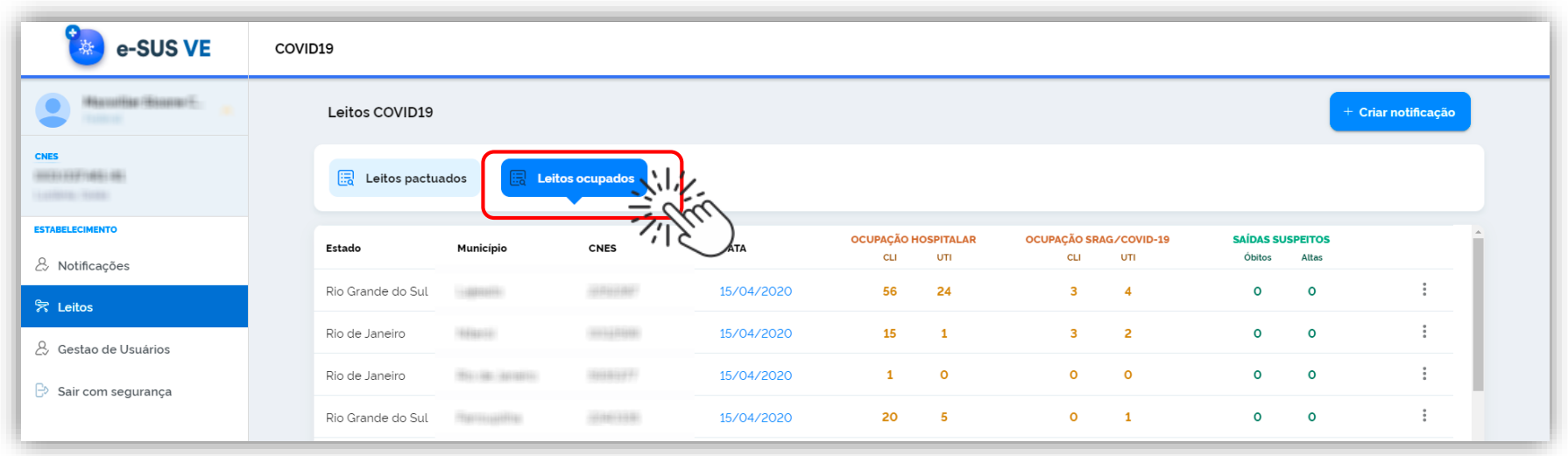

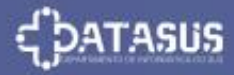

 $\blacklozenge$ 

**Notifica** saude.gov.br

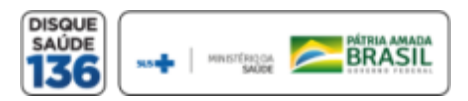

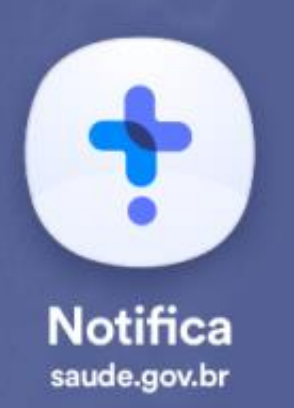

### **VISUALIZAR INTERNAÇÕES SUS POR COVID-19**

**Internações SUS COVID-19**

O sistema permite **Editar**, **Imprimir** ou **Excluir** os dados inserido. **"Clique nos 3 pontinhos do lado direito"** conforme imagem abaixo:

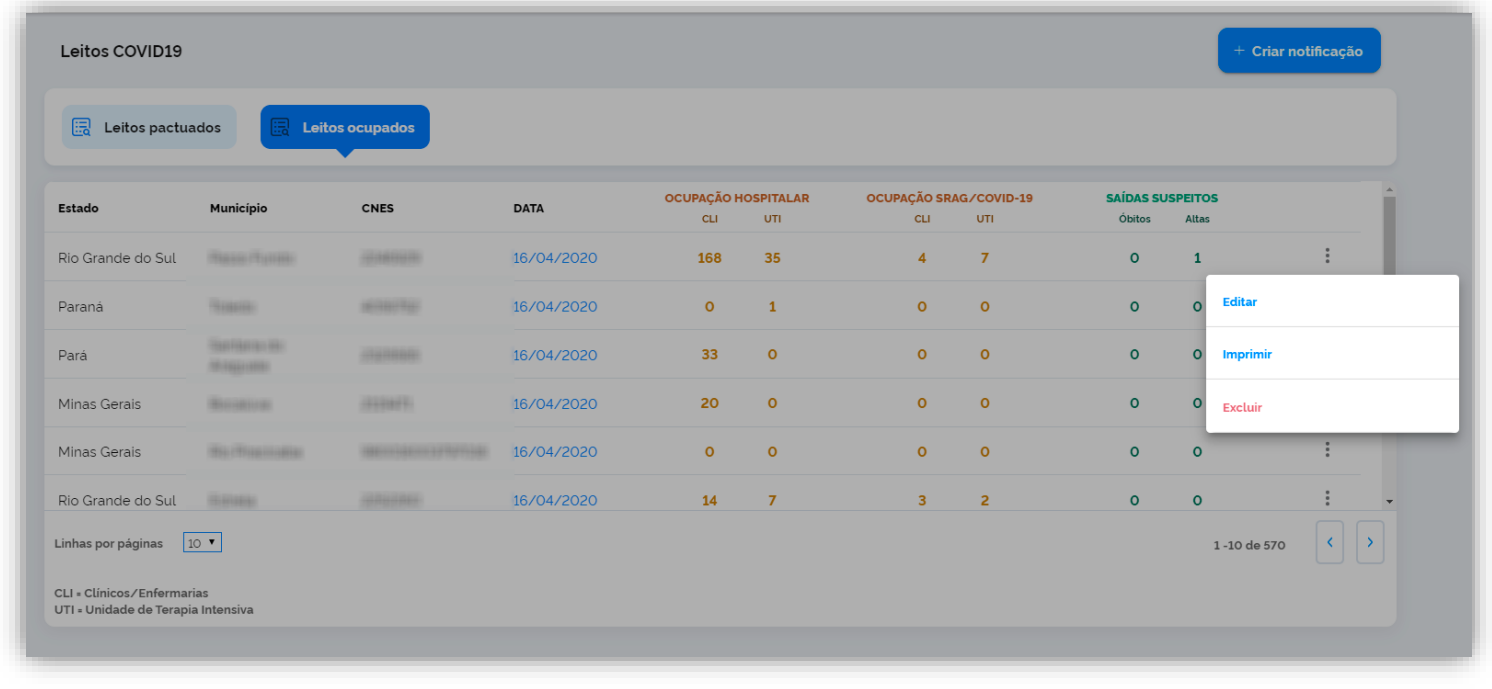

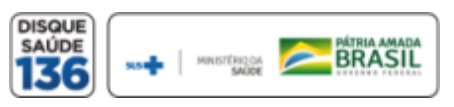

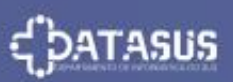

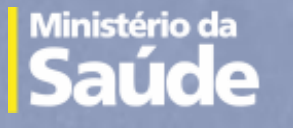

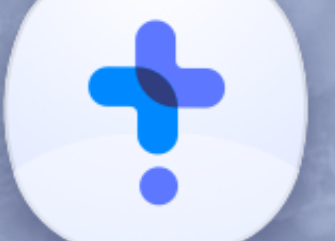

### **Notifica** saude.gov.br

**Versão 1.1.16** Maio de 2020

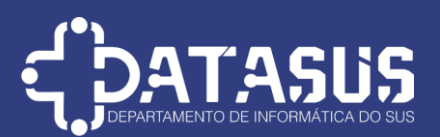

### Tutorial de Navegação do e-SUS Notifica

Este tutorial foi desenvolvido pelo Departamento de Informática do SUS – DATASUS e será disponibilizado na página de suporte ao sistema de notificações no portal do DATASUS. **<https://datasus.saude.gov.br/notifica/>**

O tutorial estará em constante evolução, para adaptar-se ao melhor suporte ao usuário, sendo assim a última versão estará sempre disponível na página de suporte e com a versão descrita no documento.

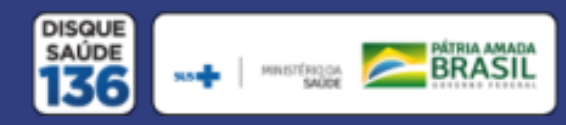